## Setting up Outlook at home - PC

Last Modified on 03/26/2020 1:30 pm PDT

Once you have installed Office 365 on your home computer, follow these instructions to setup Outlook for your Cal Lutheran email. Enter your campus email address.

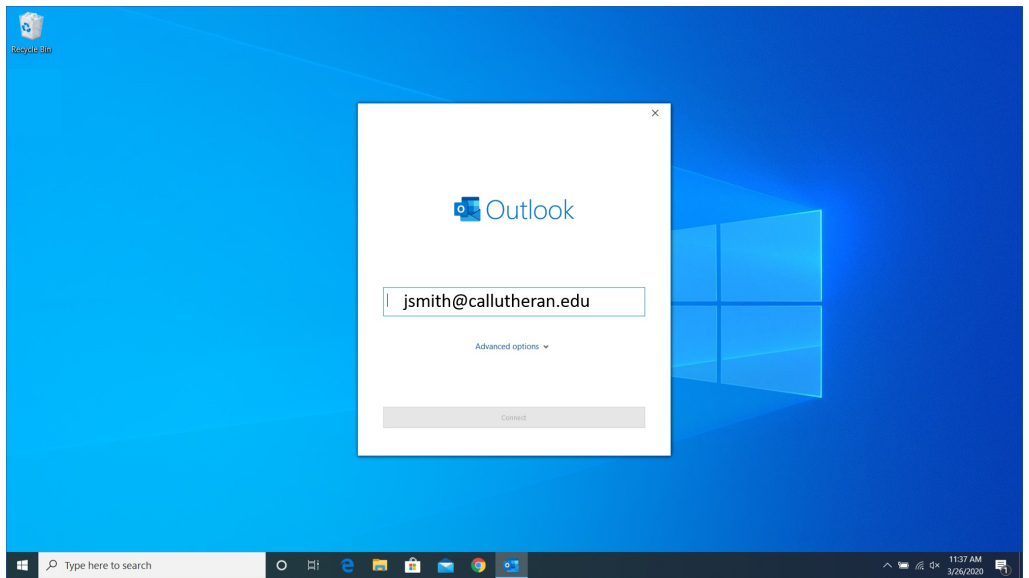

Click on "Advanced Options" and place a check in the box "Let me set up my account manually" Click on Connect.

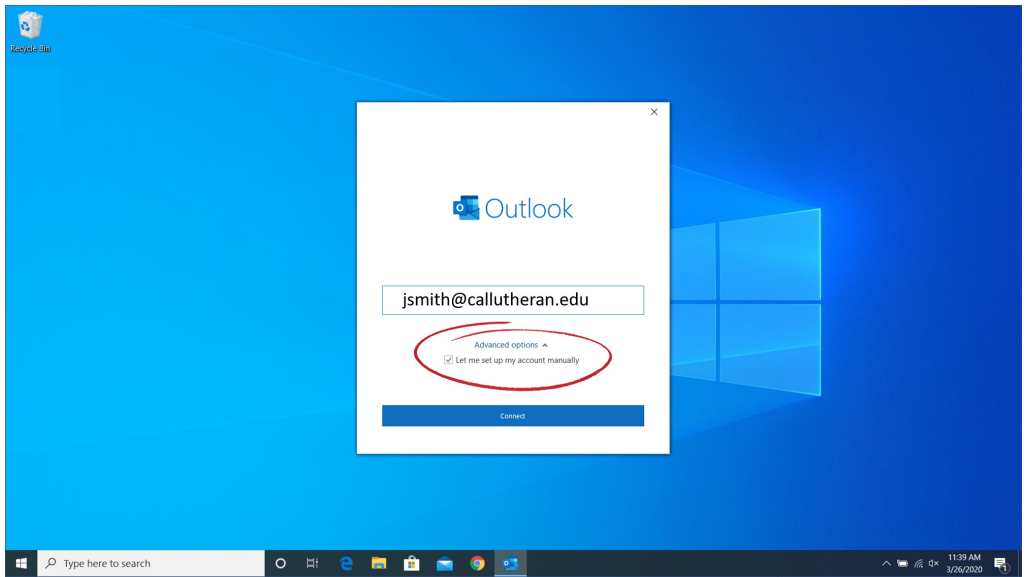

Click on Exchange

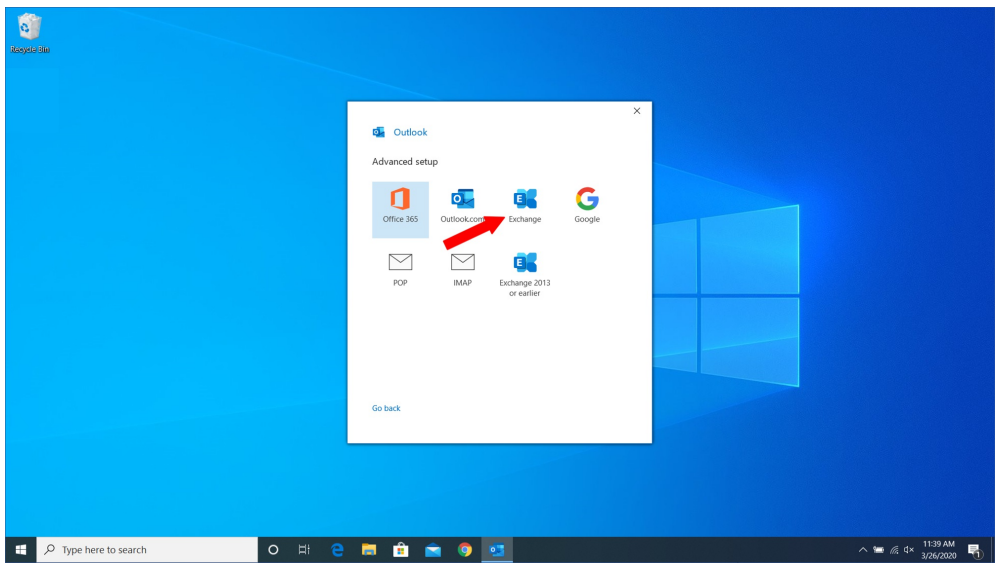

Enter your CLU Password and check the box "Remember my credentials" Click on OK.

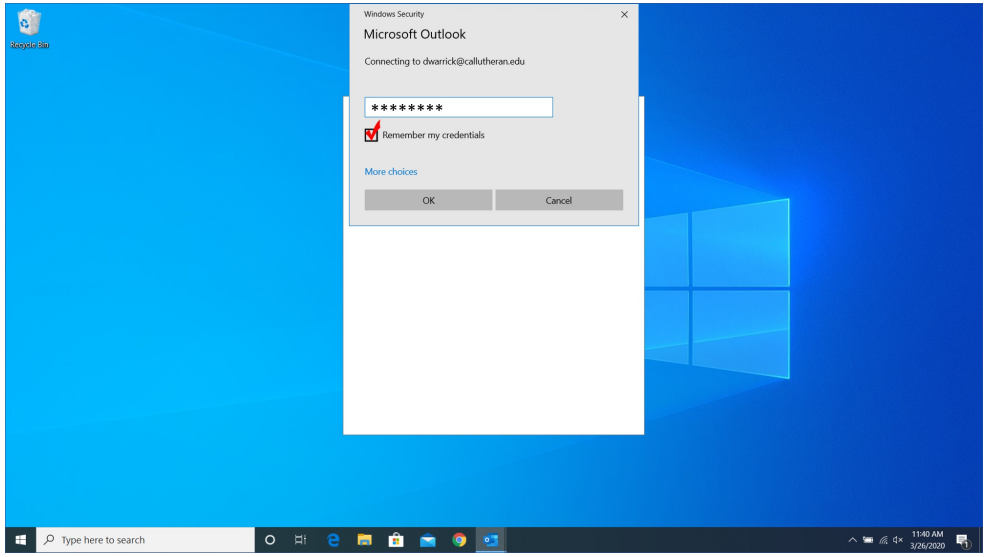

You can download past messages for a specific time frame by moving the slider.

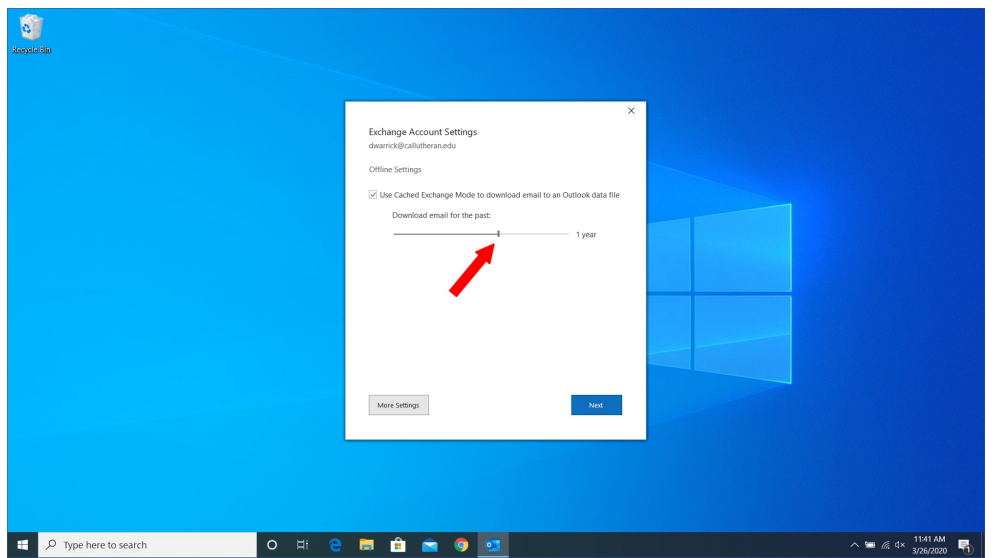

## The final screen confirms that your CLU account has been setup.

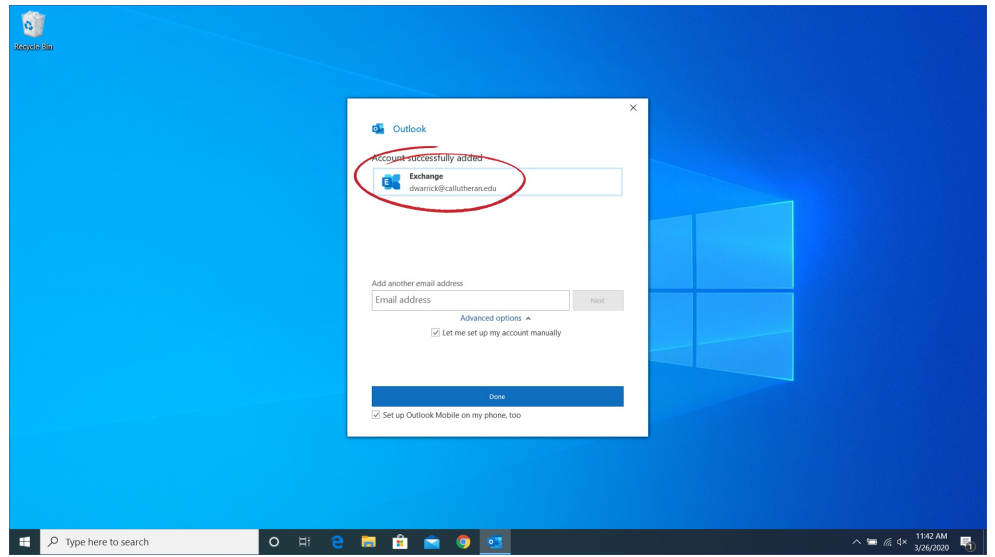

## Your campus email is now setup in Outlook on your home computer

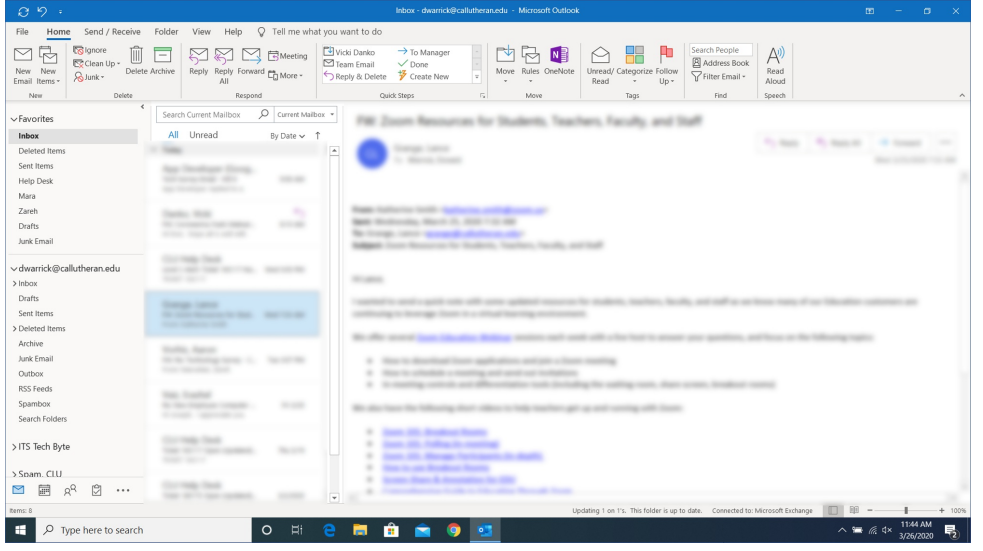